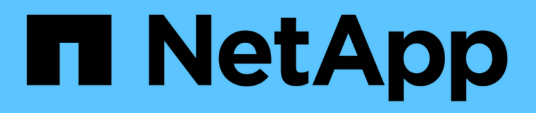

### **Procedimientos de configuración de mantenimiento**

StorageGRID Appliances

NetApp April 11, 2024

This PDF was generated from https://docs.netapp.com/es-es/storagegrid-appliances/sg100-1000/turningcontroller-identify-led-on-and-off.html on April 11, 2024. Always check docs.netapp.com for the latest.

# **Tabla de contenidos**

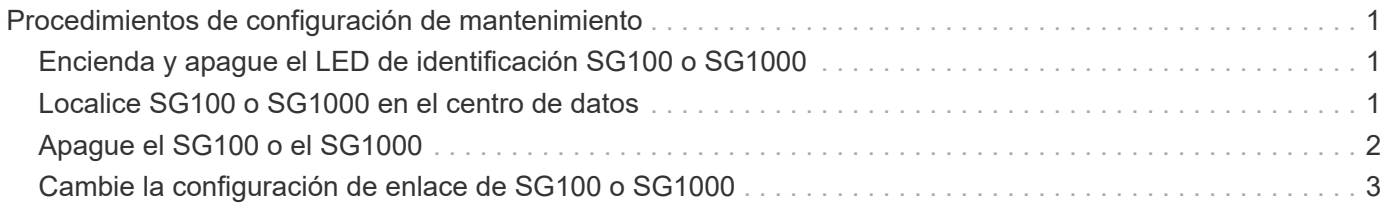

## <span id="page-2-0"></span>**Procedimientos de configuración de mantenimiento**

### <span id="page-2-1"></span>**Encienda y apague el LED de identificación SG100 o SG1000**

El LED de identificación azul de la parte frontal y trasera de la controladora se puede encender para ayudar a localizar el dispositivo en un centro de datos.

#### **Antes de empezar**

Tiene la dirección IP de BMC de la controladora que desea identificar.

#### **Pasos**

- 1. Acceda a la interfaz de BMC del dispositivo.
- 2. Seleccione **Server Identify**.

Se selecciona el estado actual del LED Identify.

3. Seleccione **ON** o **OFF** y luego seleccione **Realizar acción**.

Al seleccionar **ON**, los LED azules de identificación se iluminan en la parte frontal y trasera del aparato.

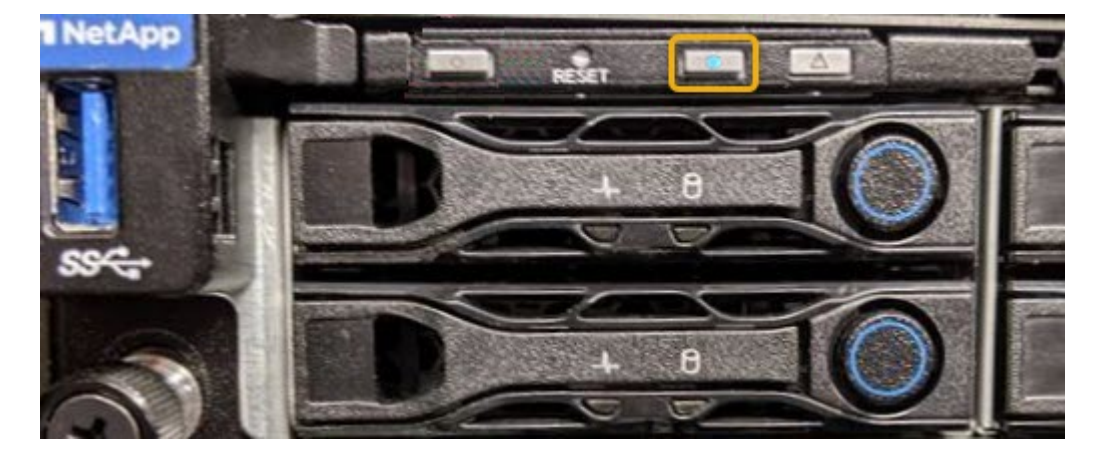

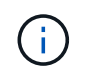

Si hay un panel frontal instalado en la controladora, es posible que le resulte difícil ver el LED de identificación frontal.

4. Encienda y apague el LED según sea necesario.

#### **Información relacionada**

["Ubique la controladora en el centro de datos"](#page-2-2)

["Acceda a la interfaz de BMC"](https://docs.netapp.com/es-es/storagegrid-appliances/installconfig/accessing-bmc-interface.html)

### <span id="page-2-2"></span>**Localice SG100 o SG1000 en el centro de datos**

Localice la controladora para que pueda realizar tareas de mantenimiento o actualizaciones del hardware.

#### **Antes de empezar**

- Ha determinado qué controlador requiere mantenimiento.
- (Opcional) para localizar la controladora en el centro de datos, ["Encienda el LED de identificación azul".](#page-2-1)

#### **Pasos**

- 1. Encuentre la controladora que requiere mantenimiento en el centro de datos.
	- Busque un LED de identificación azul iluminado en la parte frontal o posterior de la controladora.

El LED de identificación frontal se encuentra detrás del panel frontal de la controladora y puede ser difícil ver si el panel frontal está instalado.

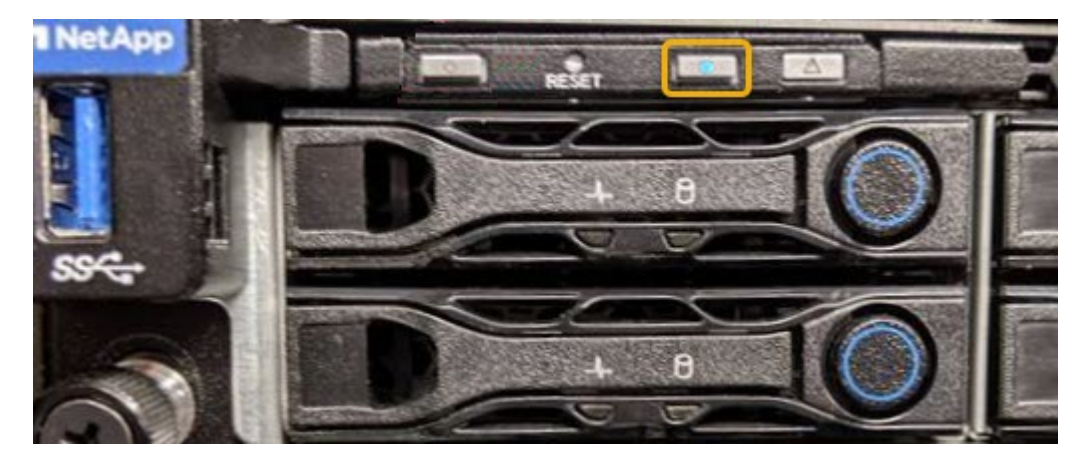

- Compruebe si las etiquetas adjuntas a la parte frontal de cada controlador tienen un número de pieza coincidente.
- 2. Retire el embellecedor frontal del controlador, si se ha instalado, para acceder a los controles e indicadores del panel frontal.
- 3. Opcional: ["Apague el LED de identificación azul"](#page-2-1) si lo utilizó para localizar la controladora.
	- Pulse el interruptor Identify LED del panel frontal del controlador.
	- Use la interfaz del BMC del controlador.

### <span id="page-3-0"></span>**Apague el SG100 o el SG1000**

Apague el dispositivo de servicios para realizar el mantenimiento del hardware.

#### **Antes de empezar**

• Usted tiene físicamente ["se encuentra el dispositivo de servicios"](#page-2-2) necesidad de mantenimiento en el centro de datos.

#### **Acerca de esta tarea**

Para evitar interrupciones del servicio, apague el dispositivo de servicios durante un período de mantenimiento programado cuando se acepten períodos de interrupción del servicio.

#### **Pasos**

1. Apague el aparato:

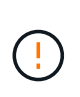

Debe realizar un apagado controlado del dispositivo introduciendo los comandos especificados a continuación. Se recomienda realizar un apagado controlado cuando sea posible para evitar alertas innecesarias, garantizar que haya logs completos disponibles y evitar interrupciones del servicio.

- a. Si aún no ha iniciado sesión en el nodo de grid, inicie sesión con PuTTY u otro cliente ssh:
	- i. Introduzca el siguiente comando: ssh admin@*grid\_node\_IP*
	- ii. Introduzca la contraseña que aparece en Passwords.txt archivo.
	- iii. Introduzca el siguiente comando para cambiar a la raíz: su -
	- iv. Introduzca la contraseña que aparece en Passwords.txt archivo.

Cuando ha iniciado sesión como root, el símbolo del sistema cambia de \$ para #.

b. Apague el aparato de servicios:

#### **shutdown -h now**

Este comando puede tardar hasta 10 minutos en completarse.

- 2. Utilice uno de los siguientes métodos para verificar que el aparato está apagado:
	- Observe el LED de alimentación de la parte frontal del aparato y confirme que está apagado.
	- Compruebe la página Power Control de la interfaz del BMC para confirmar que el aparato está apagado.

### <span id="page-4-0"></span>**Cambie la configuración de enlace de SG100 o SG1000**

Puede cambiar la configuración del enlace Ethernet del dispositivo de servicios. Puede cambiar el modo de enlace de puerto, el modo de enlace de red y la velocidad del enlace.

#### **Antes de empezar**

• Ya tienes ["puso el aparato en modo de mantenimiento".](https://docs.netapp.com/es-es/storagegrid-appliances/commonhardware/placing-appliance-into-maintenance-mode.html)

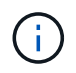

En raras ocasiones, una vez que se coloca un dispositivo StorageGRID en modo de mantenimiento puede hacer que el dispositivo no esté disponible para el acceso remoto.

#### **Acerca de esta tarea**

Entre las opciones para cambiar la configuración del enlace Ethernet del dispositivo de servicios se incluyen las siguientes:

- Cambiando **modo de enlace de puerto** de fijo a agregado, o de agregado a fijo
- Cambio del **modo de enlace de red** de Active-Backup a LACP o de LACP a Active-Backup
- Habilitar o deshabilitar el etiquetado de VLAN, o cambiar el valor de una etiqueta de VLAN
- Cambio de la velocidad de enlace

#### **Pasos**

1. En el instalador de dispositivos StorageGRID, seleccione **Configurar red** > **Configuración de enlace**.

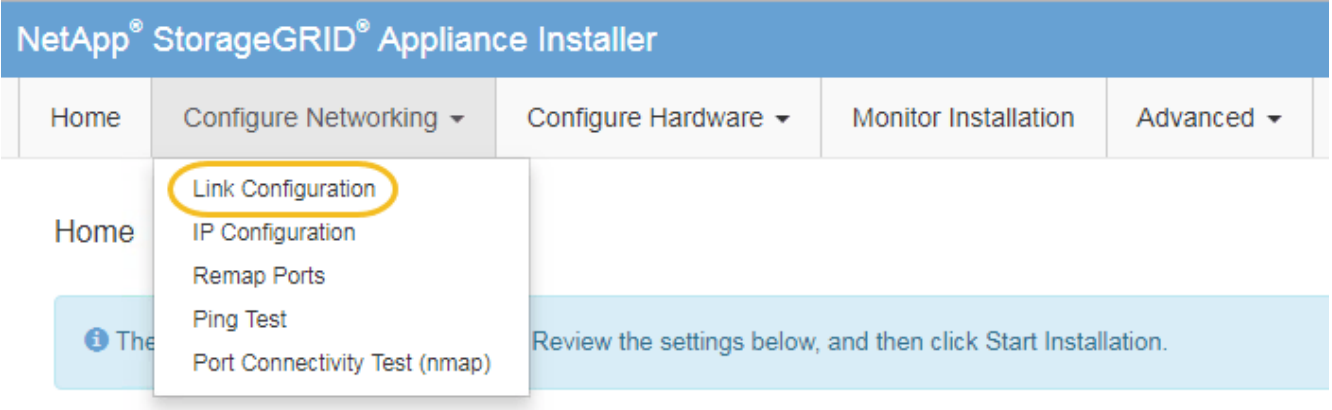

2. Realice los cambios deseados en la configuración del enlace.

Para obtener más información sobre las opciones, consulte ["Configure los enlaces de red"](https://docs.netapp.com/es-es/storagegrid-appliances/installconfig/configuring-network-links.html).

3. Cuando esté satisfecho con sus selecciones, haga clic en **Guardar**.

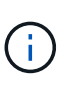

Puede perder la conexión si ha realizado cambios en la red o el enlace que está conectado a través de. Si no se vuelve a conectar en 1 minuto, vuelva a introducir la URL del instalador de dispositivos de StorageGRID mediante una de las otras direcciones IP asignadas al dispositivo: **https://***services\_appliance\_IP***:8443**

4. Realice los cambios necesarios en las direcciones IP del dispositivo.

Si ha realizado cambios en la configuración de VLAN, es posible que la subred del dispositivo haya cambiado. Si necesita cambiar las direcciones IP del dispositivo, consulte ["Configure las direcciones IP de](https://docs.netapp.com/es-es/storagegrid-appliances/installconfig/setting-ip-configuration.html) [StorageGRID".](https://docs.netapp.com/es-es/storagegrid-appliances/installconfig/setting-ip-configuration.html)

- 5. Seleccione **Configurar red** > **Prueba de ping** en el menú.
- 6. Utilice la herramienta Ping Test para comprobar la conectividad a las direcciones IP en cualquier red que pudiera haber sido afectada por los cambios de configuración de vínculos que haya realizado al configurar el dispositivo.

Además de cualquier otra prueba que elija realizar, confirme que puede hacer ping a la dirección IP de red de cuadrícula del nodo de administración principal y a la dirección IP de red de cuadrícula de al menos otro nodo. Si es necesario, vuelva a las instrucciones para configurar los enlaces de red y corrija cualquier problema.

- 7. Una vez que esté satisfecho de que los cambios en la configuración del enlace funcionan, reinicie el nodo. En el instalador del dispositivo StorageGRID, seleccione **Avanzado** > **Reiniciar controlador** y, a continuación, seleccione una de estas opciones:
	- Seleccione **Reiniciar en StorageGRID** para reiniciar el controlador con el nodo que vuelve a unir la cuadrícula. Seleccione esta opción si hizo trabajo en modo de mantenimiento y está listo para devolver el nodo a su funcionamiento normal.
	- Seleccione **Reiniciar en el modo de mantenimiento** para reiniciar el controlador con el nodo restante en modo de mantenimiento. (Esta opción solo está disponible si la controladora se encuentra en modo de mantenimiento). Seleccione esta opción si hay otras operaciones de mantenimiento que debe realizar en el nodo antes de volver a unir la cuadrícula.

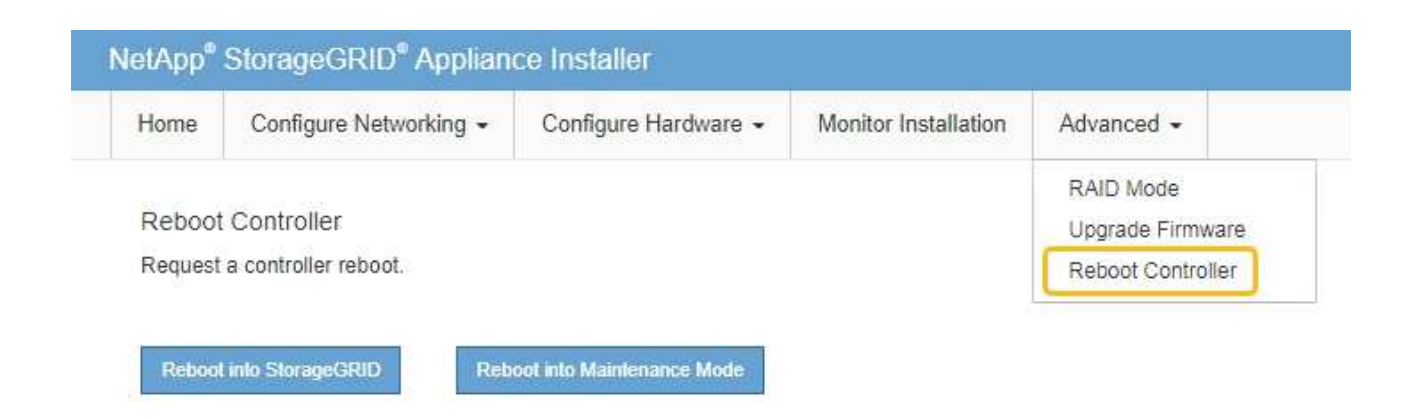

El dispositivo puede tardar hasta 20 minutos en reiniciarse y volver a unirse a la cuadrícula. Para confirmar que el reinicio ha finalizado y que el nodo ha vuelto a unirse a la cuadrícula, vuelva a Grid Manager. La página **NODES** debe mostrar un estado normal (icono de marca de verificación verde

 a la izquierda del nombre del nodo) del nodo del dispositivo, lo que indica que no hay ninguna alerta activa y que el nodo está conectado a la cuadrícula.

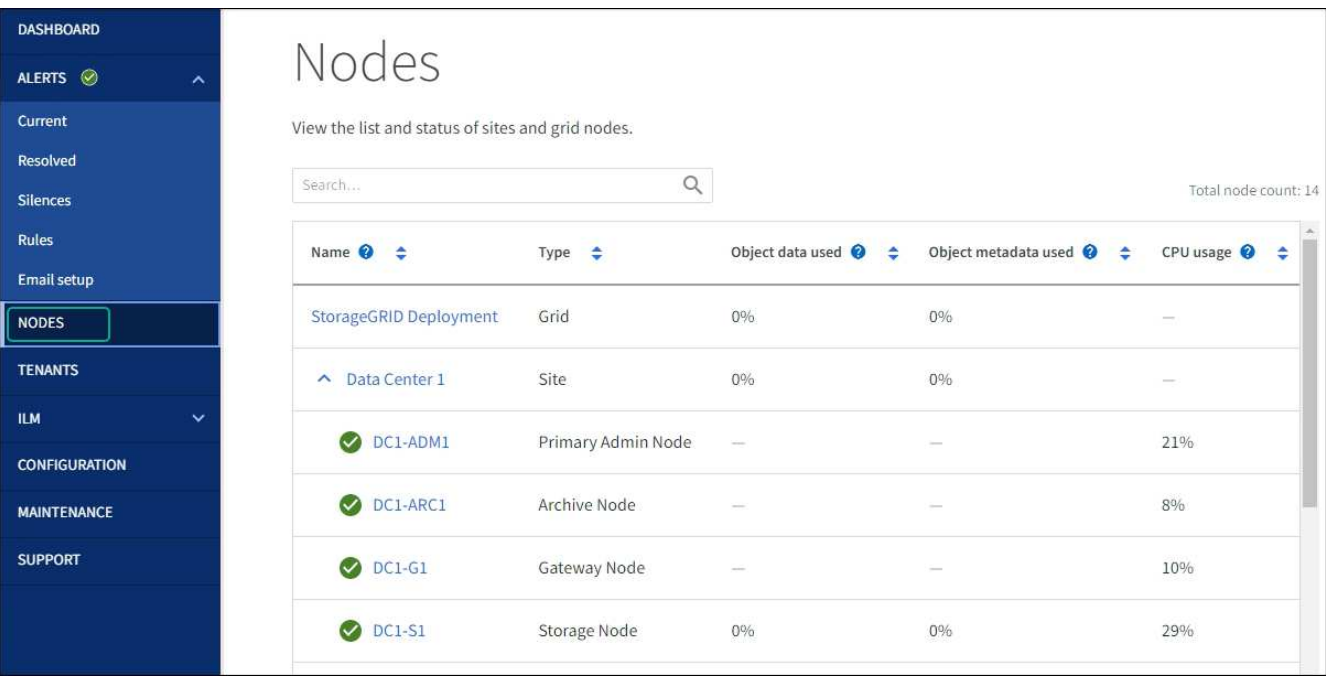

#### **Información de copyright**

Copyright © 2024 NetApp, Inc. Todos los derechos reservados. Imprimido en EE. UU. No se puede reproducir este documento protegido por copyright ni parte del mismo de ninguna forma ni por ningún medio (gráfico, electrónico o mecánico, incluidas fotocopias, grabaciones o almacenamiento en un sistema de recuperación electrónico) sin la autorización previa y por escrito del propietario del copyright.

El software derivado del material de NetApp con copyright está sujeto a la siguiente licencia y exención de responsabilidad:

ESTE SOFTWARE LO PROPORCIONA NETAPP «TAL CUAL» Y SIN NINGUNA GARANTÍA EXPRESA O IMPLÍCITA, INCLUYENDO, SIN LIMITAR, LAS GARANTÍAS IMPLÍCITAS DE COMERCIALIZACIÓN O IDONEIDAD PARA UN FIN CONCRETO, CUYA RESPONSABILIDAD QUEDA EXIMIDA POR EL PRESENTE DOCUMENTO. EN NINGÚN CASO NETAPP SERÁ RESPONSABLE DE NINGÚN DAÑO DIRECTO, INDIRECTO, ESPECIAL, EJEMPLAR O RESULTANTE (INCLUYENDO, ENTRE OTROS, LA OBTENCIÓN DE BIENES O SERVICIOS SUSTITUTIVOS, PÉRDIDA DE USO, DE DATOS O DE BENEFICIOS, O INTERRUPCIÓN DE LA ACTIVIDAD EMPRESARIAL) CUALQUIERA SEA EL MODO EN EL QUE SE PRODUJERON Y LA TEORÍA DE RESPONSABILIDAD QUE SE APLIQUE, YA SEA EN CONTRATO, RESPONSABILIDAD OBJETIVA O AGRAVIO (INCLUIDA LA NEGLIGENCIA U OTRO TIPO), QUE SURJAN DE ALGÚN MODO DEL USO DE ESTE SOFTWARE, INCLUSO SI HUBIEREN SIDO ADVERTIDOS DE LA POSIBILIDAD DE TALES DAÑOS.

NetApp se reserva el derecho de modificar cualquiera de los productos aquí descritos en cualquier momento y sin aviso previo. NetApp no asume ningún tipo de responsabilidad que surja del uso de los productos aquí descritos, excepto aquello expresamente acordado por escrito por parte de NetApp. El uso o adquisición de este producto no lleva implícita ninguna licencia con derechos de patente, de marcas comerciales o cualquier otro derecho de propiedad intelectual de NetApp.

Es posible que el producto que se describe en este manual esté protegido por una o más patentes de EE. UU., patentes extranjeras o solicitudes pendientes.

LEYENDA DE DERECHOS LIMITADOS: el uso, la copia o la divulgación por parte del gobierno están sujetos a las restricciones establecidas en el subpárrafo (b)(3) de los derechos de datos técnicos y productos no comerciales de DFARS 252.227-7013 (FEB de 2014) y FAR 52.227-19 (DIC de 2007).

Los datos aquí contenidos pertenecen a un producto comercial o servicio comercial (como se define en FAR 2.101) y son propiedad de NetApp, Inc. Todos los datos técnicos y el software informático de NetApp que se proporcionan en este Acuerdo tienen una naturaleza comercial y se han desarrollado exclusivamente con fondos privados. El Gobierno de EE. UU. tiene una licencia limitada, irrevocable, no exclusiva, no transferible, no sublicenciable y de alcance mundial para utilizar los Datos en relación con el contrato del Gobierno de los Estados Unidos bajo el cual se proporcionaron los Datos. Excepto que aquí se disponga lo contrario, los Datos no se pueden utilizar, desvelar, reproducir, modificar, interpretar o mostrar sin la previa aprobación por escrito de NetApp, Inc. Los derechos de licencia del Gobierno de los Estados Unidos de América y su Departamento de Defensa se limitan a los derechos identificados en la cláusula 252.227-7015(b) de la sección DFARS (FEB de 2014).

#### **Información de la marca comercial**

NETAPP, el logotipo de NETAPP y las marcas que constan en <http://www.netapp.com/TM>son marcas comerciales de NetApp, Inc. El resto de nombres de empresa y de producto pueden ser marcas comerciales de sus respectivos propietarios.